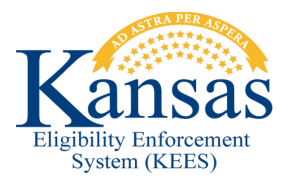

## **WA393 INCORRECT INFORMATION ON IMAGE NOW CAPTURE SCREEN**

**Defect 34787:** When using the KEES DCF Non-Medical application plan in ImageNow, the Case Name and Number fields will automatically populate with incorrect values.

This workaround assumes that DCF Non-Medical is selected as the application plan.

## **Scan Document**

- **STEP 1.** Click **Capture** on the **Image Now** toolbar.
- **STEP 2.** Verify correct date is displayed on the **Enter Received Date** pop-up.
- **STEP 3.** Click **OK.**
- **STEP 4.** Verify incorrect information is automatically populated in the **Case Name** and **Case Number** fields.
- **STEP 5.** Select **Document Type.**
- **STEP 6.** Overwrite incorrect **Case Name** and **Case Number** fields with appropriate values.
- **STEP 7.** Click **Capture.**
- **STEP 8.** Click **Submit.**

**NOTE:** If the worker enters the appropriate **Case Name** and **Case Number** before clicking on the doc type, ImageNow will overwrite it with the previous case name and number.

## **Verify Document Indexed to Case**

**STEP 1.** Navigate to the case in ABMS.

**STEP 2.** On **Case Summary** screen click the **Images** button.

**STEP 3.** Verify that the document was correctly indexed to the case

## **Document Change Log**

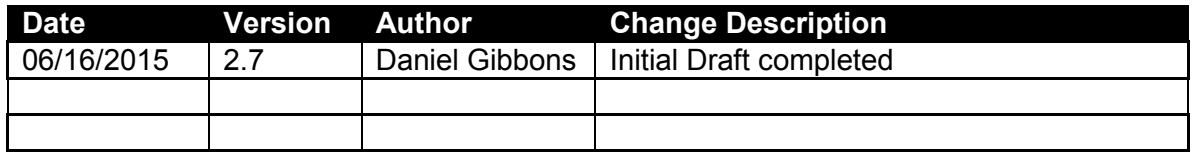

\*Update version/date in document footer.